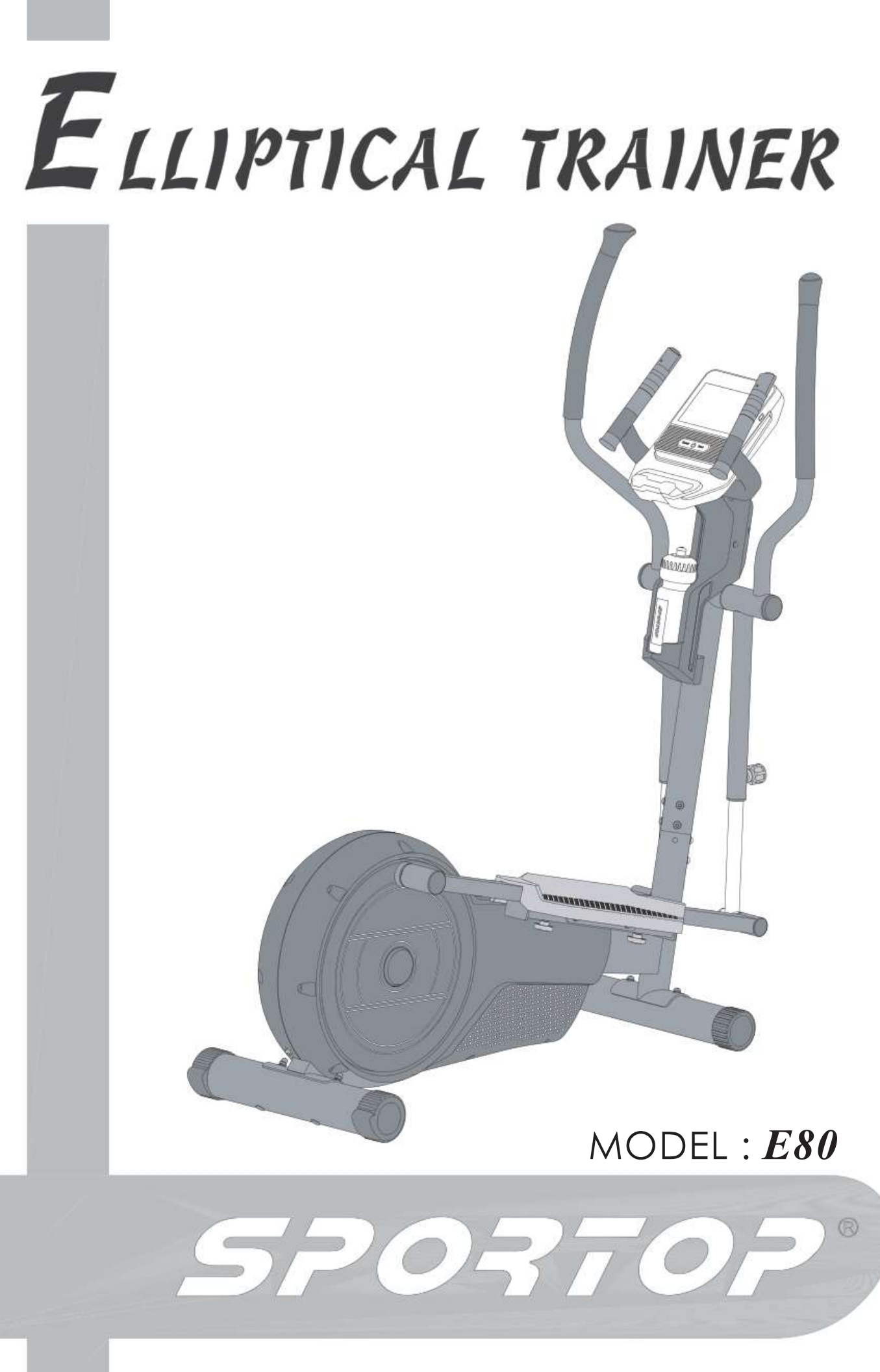

Gebruikershandleiding NEDERLANDS

# **CONSOLE**

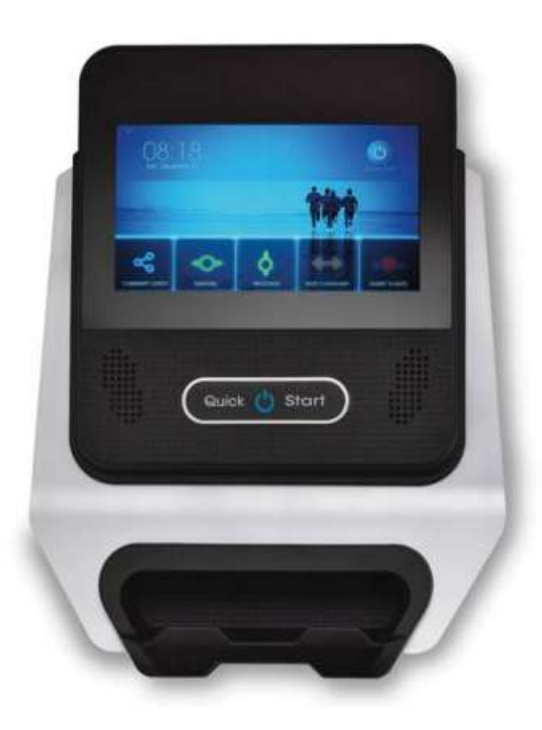

# Stap per stap instructies

# Inschakelen

Druk op quick start om de console aan te zetten.

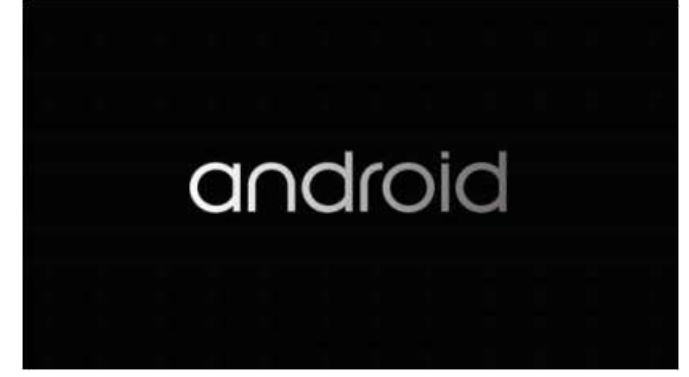

Fig 1. Inschakelen

Na een tijd zal de console het hoofdscherm weergeven

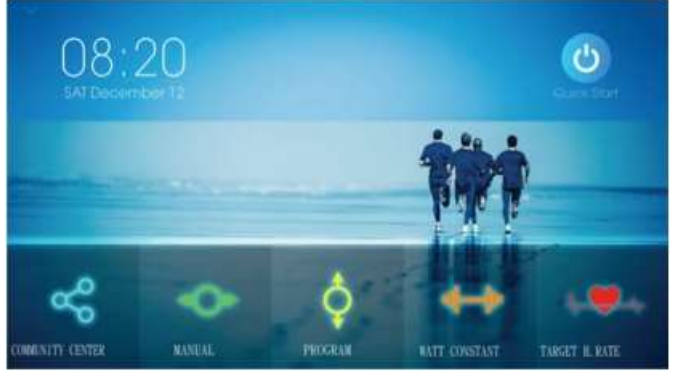

Fig 2. Hoofdscherm

# Console instellen

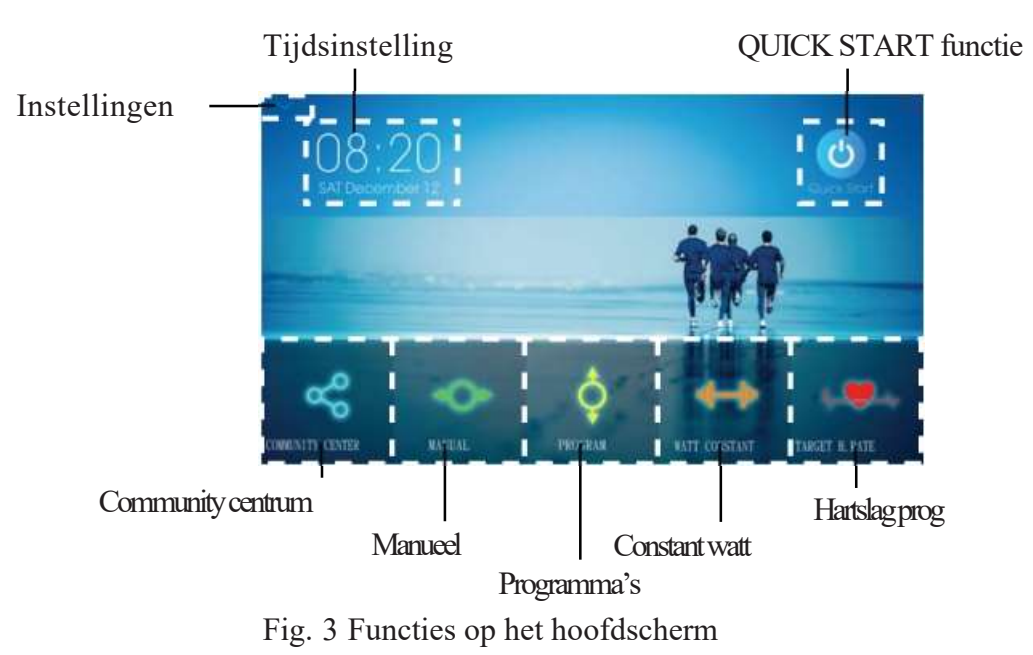

# Tijdsinstelling

- 1. Druk op tijdsinstelling om de datum en uur van de console in te stellen.
- 2. Schakel 'Automatische datum en tijd' in

### Figure 4.

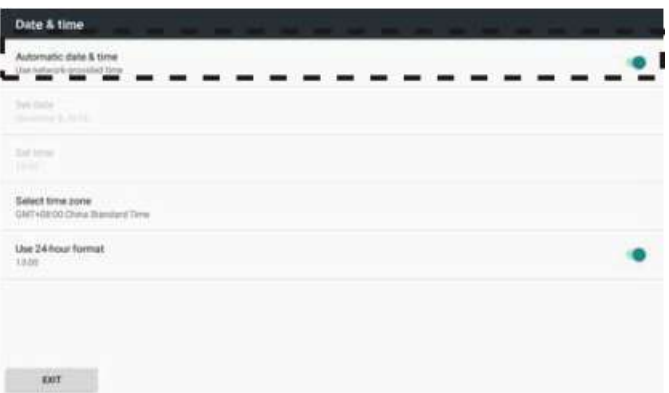

Fig.4 'Automatische datum en tijd' hierdoor zal de tijd en datum automatisch goed gezet worden van zodra er verbinding is met je WIFI netwerk.

3. Kies de juiste tijdszone.

| Date & time                                         |  |
|-----------------------------------------------------|--|
| Automatic date & time<br>Use hallwork-provided time |  |
| Systems:<br>Seemed \$20.00 ft.                      |  |
| Tel Imail                                           |  |
| Select time zone                                    |  |
| GMT+GEOO China Thierdard Time<br>-                  |  |
| Use 24 hour format<br>13.00                         |  |

Fig.5 Tijdszone selectie

### INSTELLINGEN

Druk op het icoontje linksboven ven het hoofdscherm (Fig.3)

Je komt terecht in INSTELLINGEN. Figure 6.

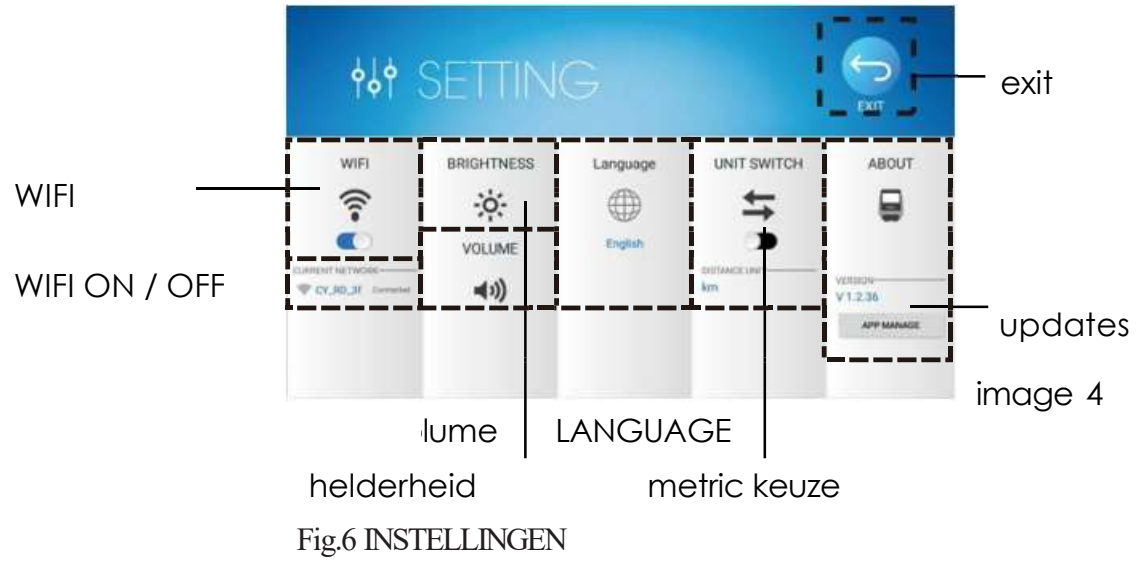

### WIFI CONNECTION

- 1. Schakel WIFI in, druk dan op het WIFI icoontje. (Fig.6)
- 2. Kies het network waarmee je verbinding wilt maken.
	- Figure 7 als voorbeeld.

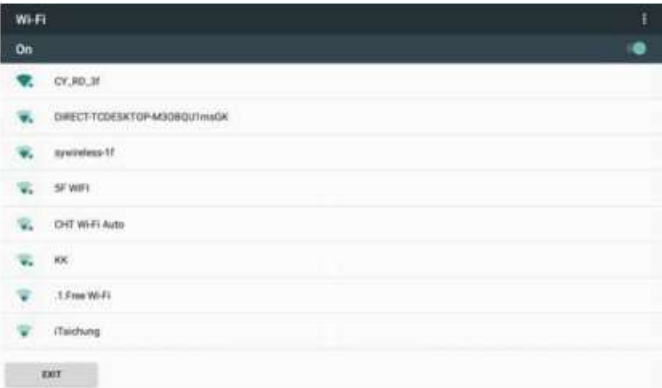

Fig.7 Wifi selectie

3. Na de verbinding, druk erna exit links beneden op het scherm.

Controleer of je met het correcte wifi network verbing hebt gemaakt. Fig.6 HELDERHEID EN VOLUME

Druk op 'Brightness' of 'Volume' om het aan te passen met de schuifbalk. Figure 8.

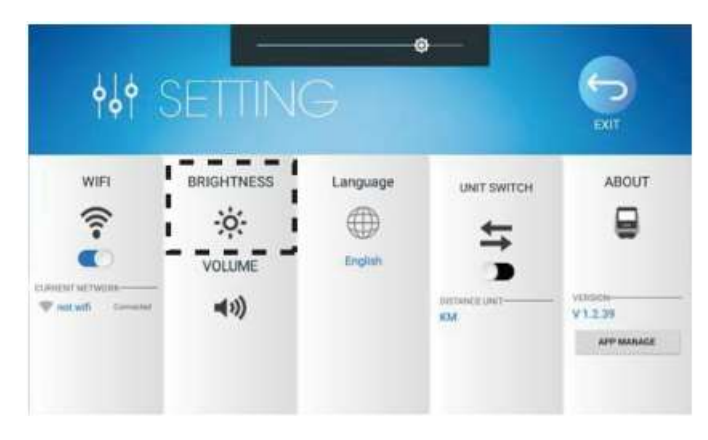

Fig. 8 Helderheid aanpassen

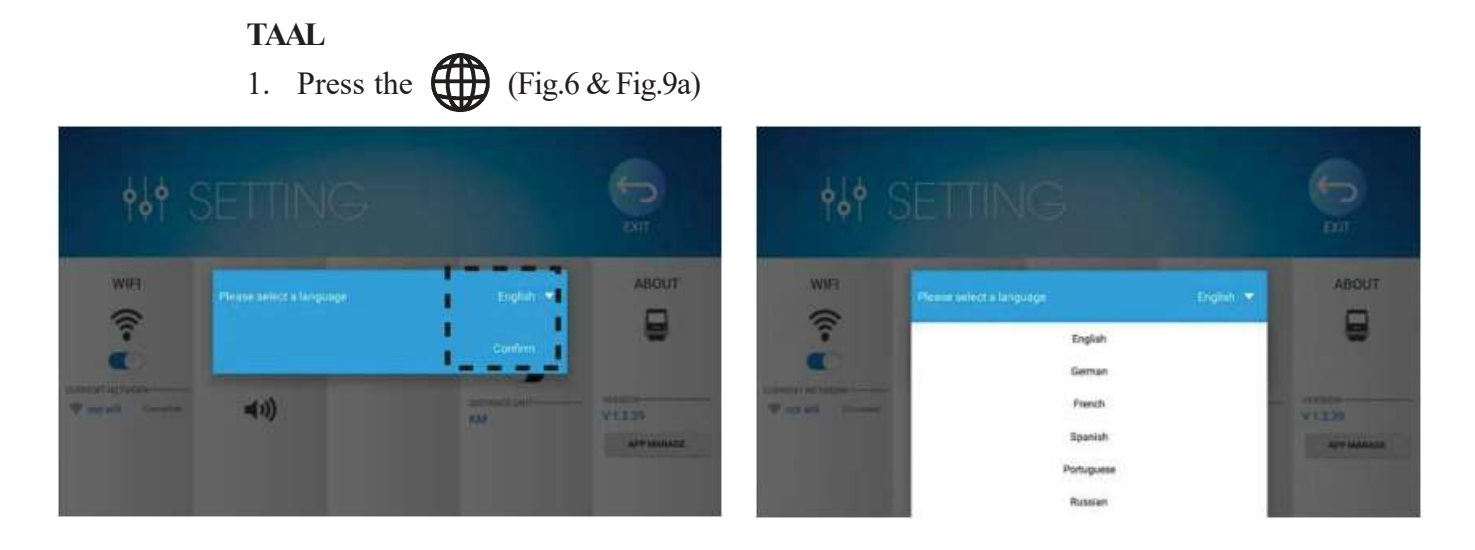

Fig.9 Taalkeuze (a) Fig.9 Taalkeuze (b)

- 2. Druk op de huidige taal en kies erna de gewenste taal.
- 3. Druk confirm om de keuze te bevestigen. (Fig. 9b)

# UNITSWITCH

Maak de keuze tussen, KM of ML, dat weergegeven dient te worden. (Fig.6)

# ABOUT

- 1. Druk APP MANAGE toest (Fig.6)
- 2. Je krijgt een lijst van alle geïnstalleerde apps met hun versie. Figure 10.

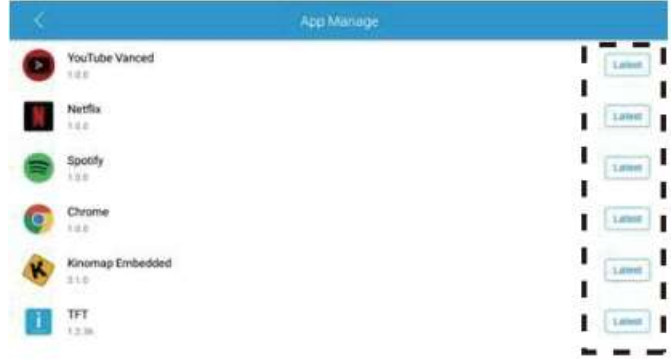

Fig.10 App Manage Lijst

# Hoe start je een training?

# QUICKSTART

1. Start een 'QUICK START'

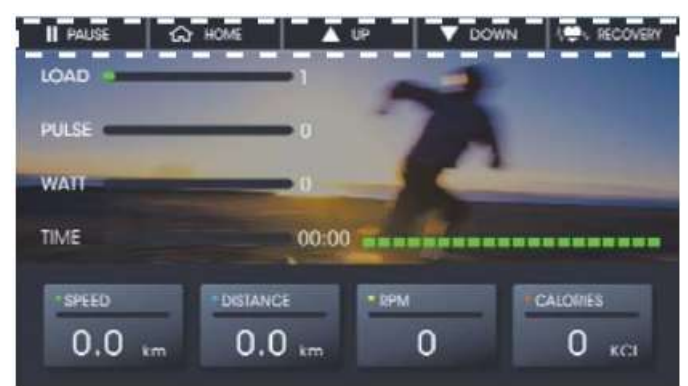

Fig.11 Quick Start Functie

Indien je graag direct aan je training begint zonder enige ingave van waarden (Fig.11), volg onderstaande instructies

Druk op quickstart aan de hand van het touchscreen hoofdscherm (Fig.3) Druk op de Quick Start toets op de console (Fig.12).

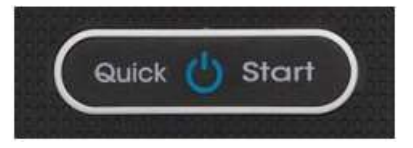

Fig.12 Quick Start toets op de console

### 2. Tijdens gebruik van QUICK START (Fig.11)

HOME **PAUS** 

⋒  $\overline{\mathbf{u}}$ 

SPEED, DISTANCE, RPM en Calories veranderen bij een RPM hoger dan 15.

Druk  $\Box$   $\Box$  of  $\Box$   $\Box$   $\Box$  om de weerstand aan te passen.

Druk Press Om de training te stoppen Om de training te pauzeren.

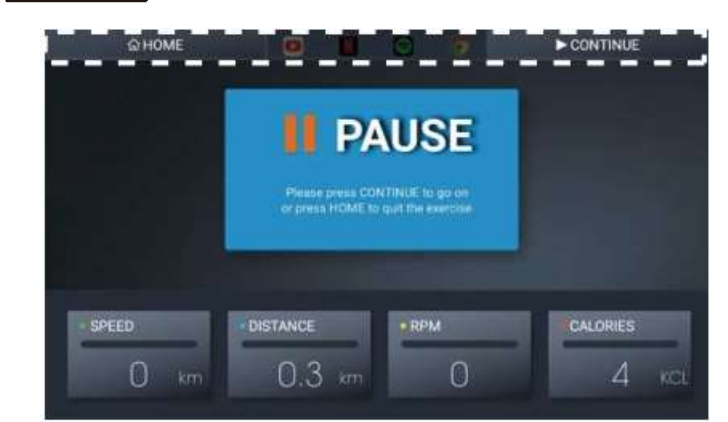

Fig.13 Gepauzeerde training

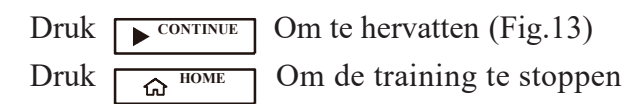

Als je gebruik wilt maken van de entertainment tijdens het verloop van je training, volg dan de instructies "Entertainment tijdens Training" section

### 3. Na het gebruik van QUICK START

Alvorens terug te keren naar het hoofdscherm krijg je een overzicht van je afgewerkte training (indien deze langer dan 30seconden duurde). Figure 14

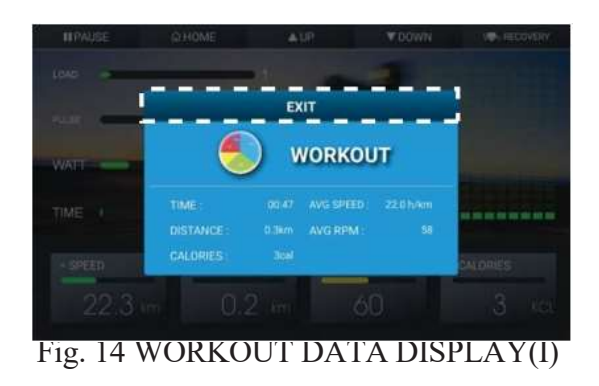

Druk  $\sqrt{S_{\text{ENT}}}$  om terug te keren naar het hoofdscherm

#### **MANUAL**

### 1. Start een "Manual"?

Druk Manual op het hoofdscherm (Fig. 3) om uw training te straten met een ingesteld doel zoals Tijd, Afstand, calorie. Figure 15.

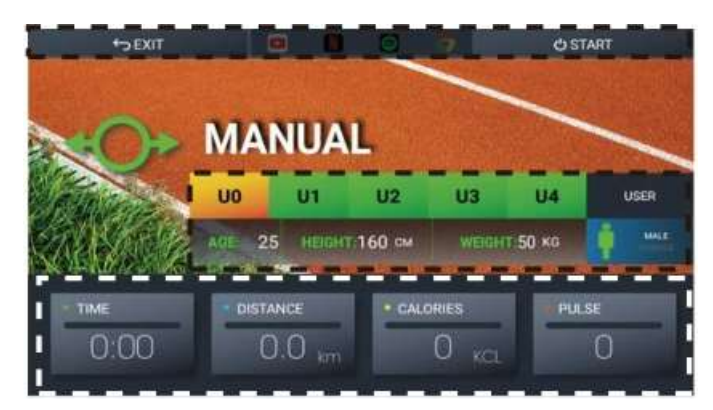

Fig. 15 Manual Mode

#### Gebruikers informatie

Er kan uit 5 gebruikers gekozen worden, van U0~U4.

We nemen U0 als voorbeeld.

- 1. Druk U0 om uw gebruikersprofiel te selecteren.
- 2. Geef uw lengte, leeftijd en gewicht in onder het U0 profiel.
- 3. Kies uit  $\bullet\bullet\bullet$  om uw geslacht te selecteren.

\*\*\* Enkel de gegevens van U1-U4 zullen onthouden worden. De gegevens van U0 zullen verloren gaan, dit moet je bekijken als een gastprofiel.

#### Trainingsdoel instellen

Druk TIME, DISTANCE AND CALORIES om uw trainingsdoel in te stellen. Indien u geen tijd ingeeft zal de tijd optellen. Zoniet zal de ingegeven tijd aftellen naar 0.

Entertainment tijdens Training Ga naar "Entertainment tijdens Training".

#### 2. Tijdens Manual mode

Na dat de waarden zijn ingesteld, druk  $\cup$  starten om de training te starten. Dan, kijk terug naar "Start een training — Quick Start — Tijdens gebruik QUICK START"

#### 3. Na gebruik Manual mode

We verwijzen terug naar "Hoe start je een training — Quick Start — Na het gebruik van QUICK START"

#### PROGRAM

#### 1. Start een program?

Druk program op het hoofdscherm (Fig. 3) om uw training met 1 van de 12 intervalprogramma's te starten. Overzicht op Fig.16.

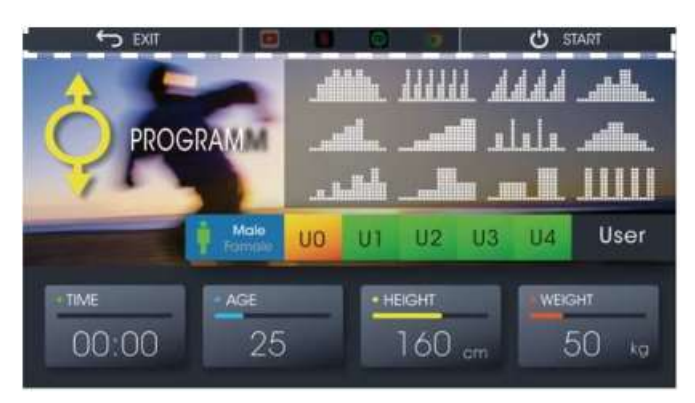

Fig. 16 Program

### Gebruikers informatie

Er kan uit 5 gebruikers gekozen worden, van U0~U4.

We nemen U0 als voorbeeld.

- 1. Druk U0 om uw gebruikersprofiel te selecteren.
- 2. Geef uw lengte, leeftijd en gewicht in onder het U0 profiel.
- 3. Kies uit  $\mathbf{\psi}$  om uw geslacht te selecteren.

\*\*\* Enkel de gegevens van U1-U4 zullen onthouden worden. De gegevens van U0 zullen verloren gaan, dit moet je bekijken als een gastprofiel

#### Programma kiezen

Druk op het gewenste trainingsprofiel.

#### Entertainment tijdens Training

Ga naar "Entertainment tijdens Training".

#### 2. Tijdens Program mode

Na dat de waarden zijn ingesteld, druk  $\sqrt{\sigma_{\text{ART}}}$  om de training te starten. Dan, kijk terug naar "Start een training — Quick Start — Tijdens gebruik QUICK START"

#### 3. Na gebruik Program mode

We verwijzen terug naar "Hoe start je een training — Quick Start — Na het gebruik van QUICK START"

#### WATT CONSTANT

# 1. Start WATT CONSTANT

Druk WATT CONSTANT op het hoofdscherm (Fig. 3) om uw constant Watt training te starten. Figure 17.

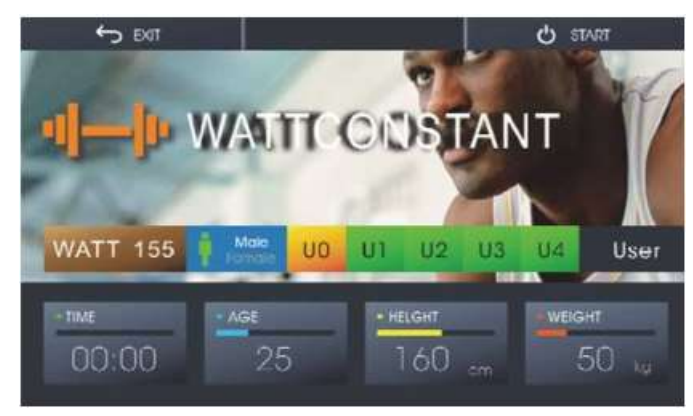

#### Fig. 17 Watt Mode Gebruikers informatie

Er kan uit 5 gebruikers gekozen worden, van U0~U4.

We nemen U0 als voorbeeld.

- 1. Druk U0 om uw gebruikersprofiel te selecteren.
- 2. Geef uw lengte, leeftijd en gewicht in onder het U0 profiel.
- 3. Kies uit  $\mathbf{r}$  om uw geslacht te selecteren.

\*\*\* Enkel de gegevens van U1-U4 zullen onthouden worden. De gegevens van U0 zullen verloren gaan, dit moet je bekijken als een gastprofiel

### Instellen Watt

Druk WATT en geef uw Doelwattage in.

### 2. While using WATT CONSTANT

Na het instellen van watt druk je op  $\boxed{\bullet}$  START om je training te starten.

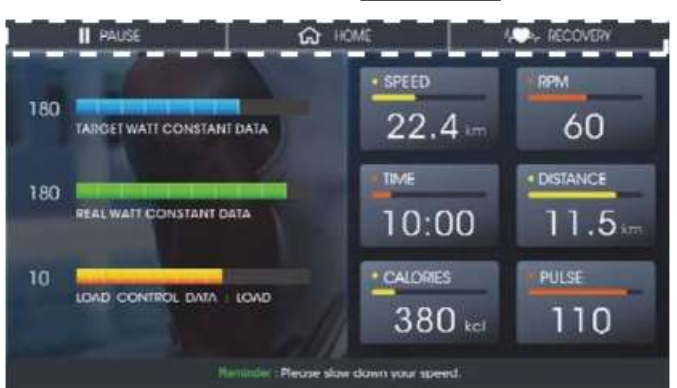

Fig. 18 WATT CONSTANT TRAINING

Tijdens de training krijg je de waarden SPEED, RPM, TIME, DISTANCE, CALORIES en Pulse op de rechterzijde van het scherm te zien. Figure 18

Uw doelwattage en he gevraagde wattage zal worden weergegeven aan de linkerzijde van het scherm.

U hoeft zelf het wattage niet aan te passen. De console zal automatisch u begeleiden naar het gewenste ingestelde wattage.

By the way, you can also speed up or down to control the watt.

Press  $\boxed{\alpha}$  Home to stop the training and go back to the Home Screen

Press  $\boxed{\parallel}$  PAUSE to pause the training.

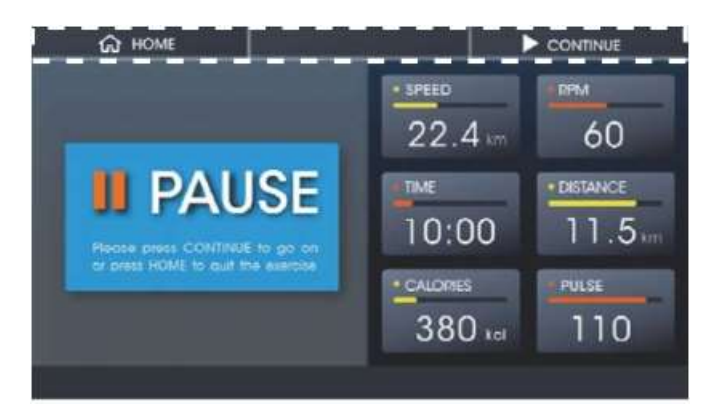

Fig.19 Training pauzeren

Druk  $\blacktriangleright$  continue Om verder te gaan (Fig.19)

Druk  $\Omega$  HOME Om de training te onderbrekenen terug te gaan naar Home scherm

# 3. After using WATT CONSTANT

Voordat u terugkeert naar het startscherm, worden de trainingsgegevens weergegeven als uw trainingstijd meer dan 30 seconden is. Zie fig. 20

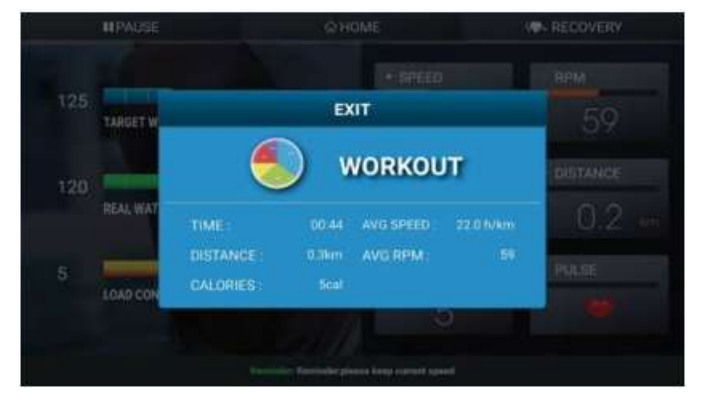

Fig. 20 Workout Data Display (II)

# DOEL HARTSLAG

### 1. Hoe starten met doelhartslag ?

Druk op TARGET H.Rate op het startscherm (Fig. 3) om de training te starten met een gerichte hartslag. Zie fig. 21.

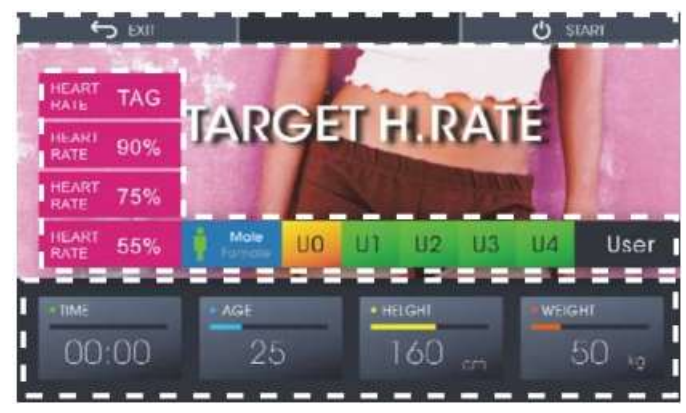

Fig. 21 TARGET H. RATE

#### 2. TARGET H. RATE gebruiken.

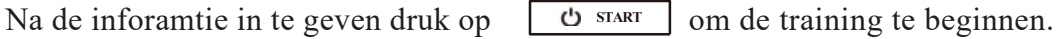

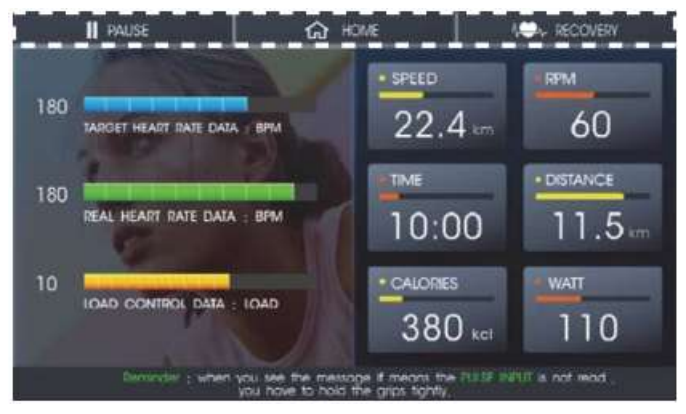

#### Fig. 22 TARGET H. RATETRAINING

Tijdens de training worden de SNELHEID, RPM, TIJD, AFSTAND, CALORIEËN en Watt aan de rechterkant van het scherm. Controleer figuur 21 Doelwit H. Beoordeel je set en echte H. De snelheid waarin u zich bevindt, wordt aan de linkerkant van het scherm weergegeven. U hoeft de belasting niet zelf te wijzigen. De console past automatisch de

laden om uw echte H. De hartslag ligt dichter bij uw doelhartslag. Trouwens, je kunt ook versnellen of omlaag om de hartslag te regelen.

Als de hartslag groter of kleiner is dan de streefsnelheid gedurende 30 seconden, stopt deze de training en keert deze terug naar het startscherm.

Als de hartslag na START niet wordt ontvangen, wordt het bericht onmiddellijk ter herinnering weergegeven. Controleer figuur 23.

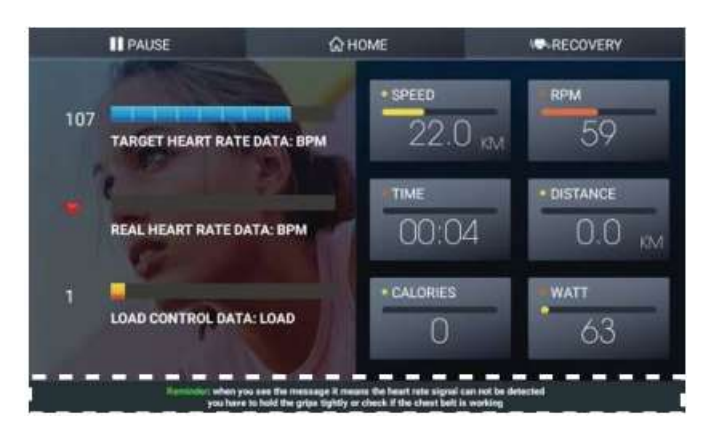

Fig.23 Reminder Without Heart Rate Signal

D r u k

Druk op pauze om de training te pauzeren

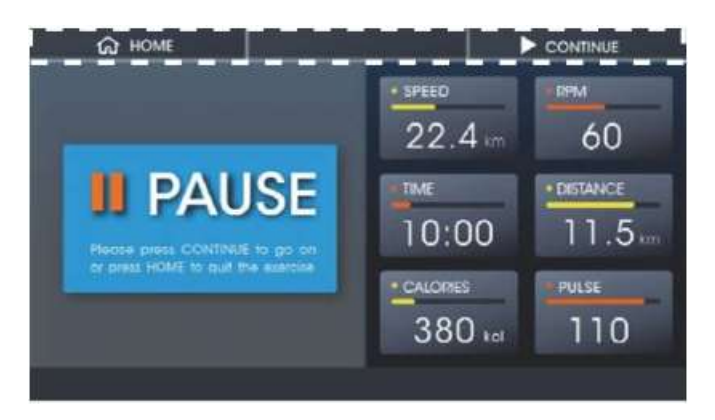

# Fig.24 Paused Training

Press Press CONTINUE HOME to continue (Fig.24) to stop the training and go back to the Home Screen

16

### 3. Na gebruik van TARGET Hartslag

Voordat u terugkeert naar het startscherm, worden de trainingsgegevens weergegeven als uw trainingstijd meer dan 30 seconden is. Zie fig. 25

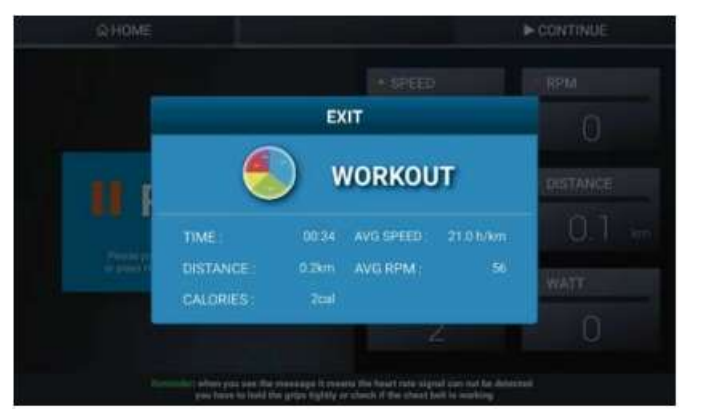

Fig. 25 Workout Data Display (III)

# Recovery Functie

Er is de  $\sqrt{R_{\text{W-RECOWERY}}}$  functie knop bij elke training die u uitvoert.

Probeer de quickstart om dit uit te testen zie fig. 26.

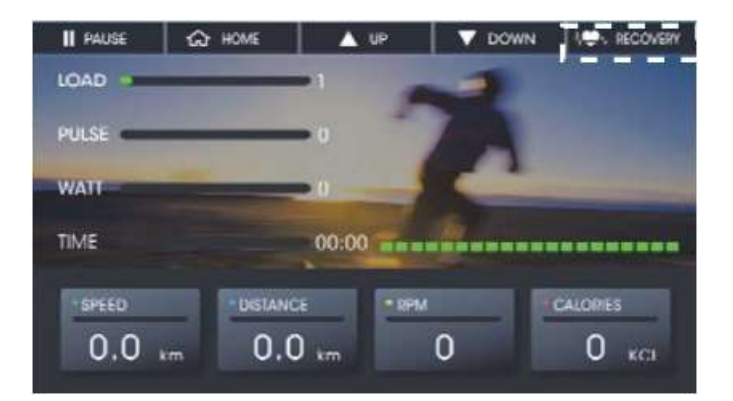

Fig.26 Recovery Functie

Als u uw hartslagprestaties wilt controleren wanneer u vertraagt, drukt u op deze knop en deze begint af te tellen vanaf 60 seconden. Houd de handgrepen vast en laat de console uw hartslagprestaties evalueren. Zie fig 27.

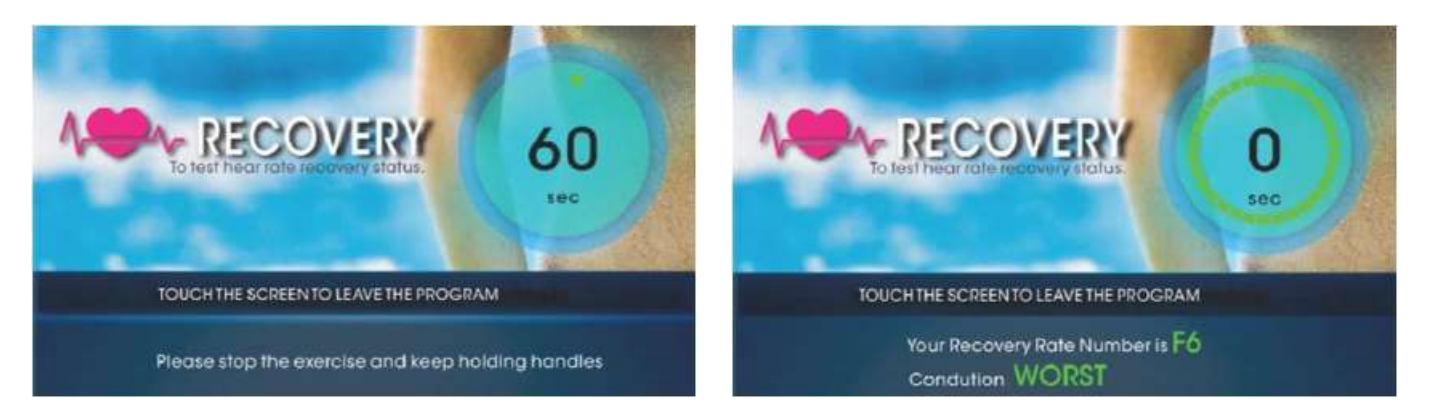

Fig. 27 Recovery Functie (a) Fig. 27 Recovery Functie (b)

Er zijn zes prestatieniveaus van F1 tot F6. Merk

op dat dit slechts een referentie-evaluatie is.

Volgens het onderzoek, als je hartslag sneller vertraagt na het sporten, heb je betere prestaties op je cardiovasculaire systeem. F1 is de beste en F6 is de slechtste score.

# Hoe geniet je van het Community Center?

Druk op de knop Community Center op Fig.3 om te starten.

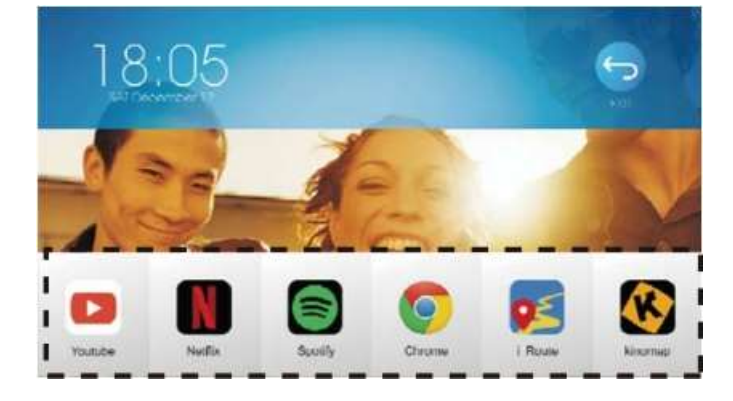

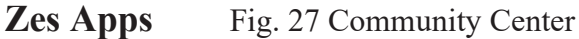

Druk op het pictogram van de apps en geniet vervolgens van de apps.

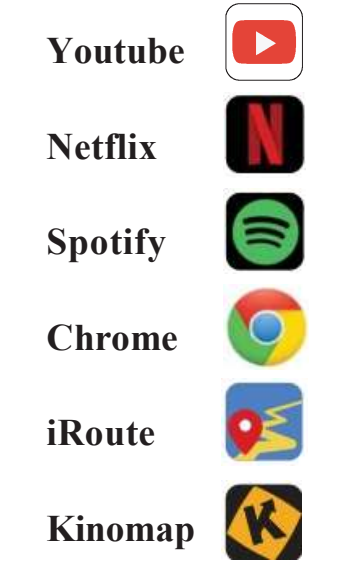

# Update van de Apps

Tijdens het gebruik van de Apps zullen deze apps soms automatisch melden dat ze moeten worden bijgewerkt. Bijvoorbeeld , Zie Fig 29.

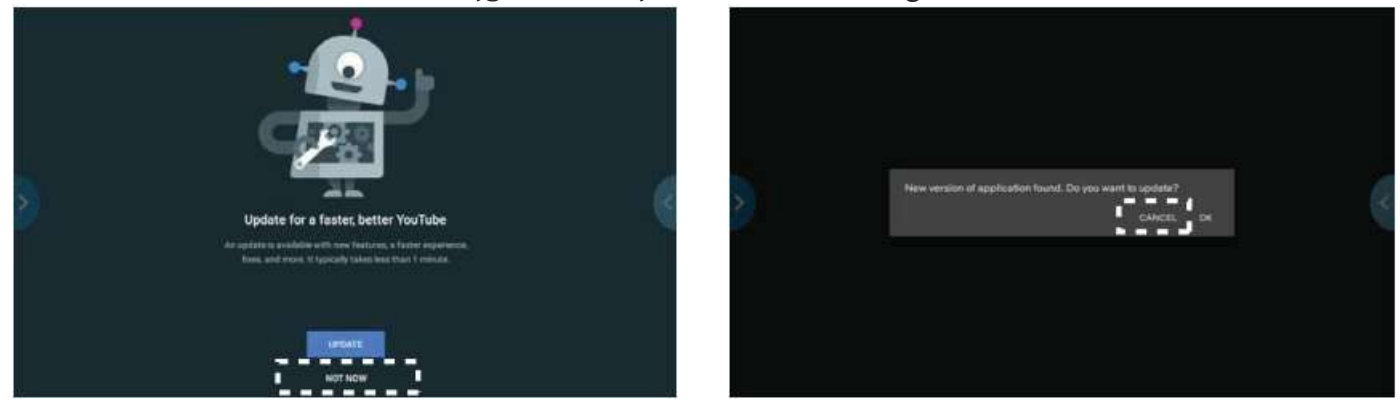

Fig.29 Update Notification Apps

Werk de apps hier niet bij.

Over de update, raadpleeg de instructies in het gedeelte 'Hoe de apps en het systeem in de console bij te werken'

# Entertainment-apps met training

Er zijn twee manieren waarop je kunt genieten van Youtube, Netflix, Spotify en Chrome (Entertainment Apps).

# Hoe direct beginnen met trainen bij het gebruik van entertainment-apps ?

1. Druk op het pictogram aan de linkerkant van het scherm. Zie Fig. 30.

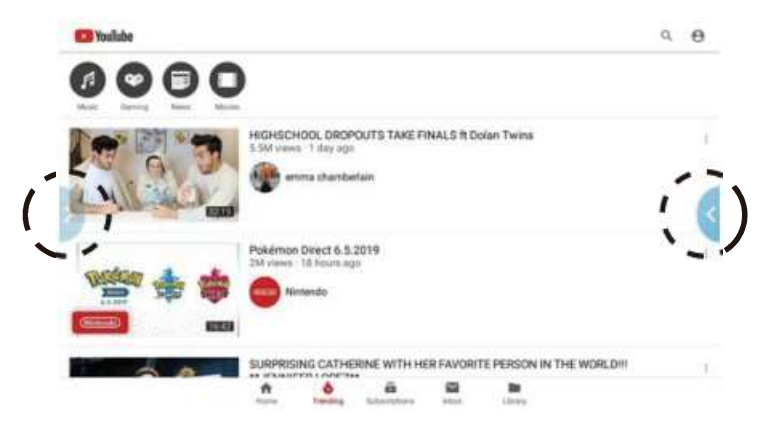

Fig. 30 Functionele knop in Entertainment Apps (Links)

2. Druk op de snelstartknop en druk vervolgens op het pictogram aan de rechterrand van het scherm om controleer of de Quick Start werkt.

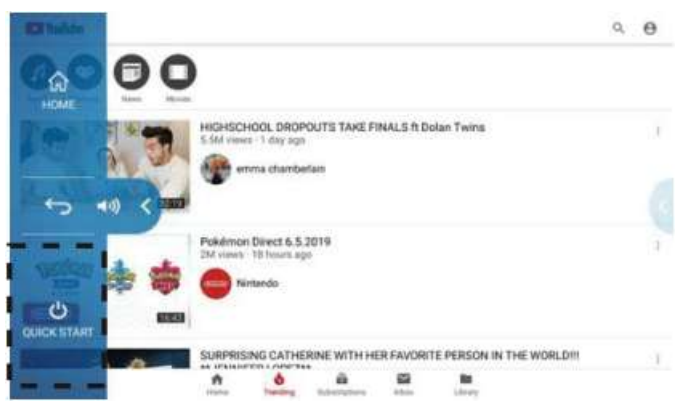

Fig. 31 Quick Start Functie in Entertainment Apps

# Hoe kunnen we beginnen te genieten van Entertainment Apps bij het gebruik van trainingsprogramma's, Quick Start, Programma en Handleiding ?

- 1. Druk Pauzell
- 2. Kies de app die je wil starten
	- Check Fig. 32.

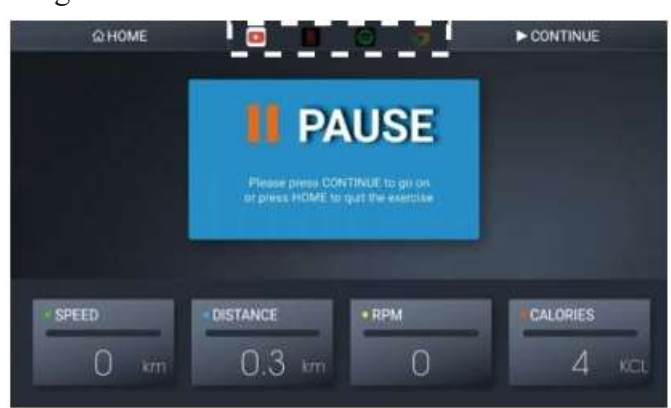

Fig. 32 Pause met Youtube gekozen

- 3. Druk  $\triangleright$  continue om verder te gaan
- 4. Volg na het openen van de app de instructies in het gedeelte 'Entertainment-apps met training': 'Hoe kunnen we direct beginnen met trainen bij het gebruik van entertainment-apps?'. Dan kun je blijven trainen. Voordat u programma of manueel gebruikt

Neem bijvoorbeeld de handmatige modus.

- 1. Volg de instructies in het gedeelte "Hoe start u uw
	- Training?" —"Handleiding" —"Hoe begin je handmatig?"
- 2. Kies de apps waarmee u wilt doorgaan.

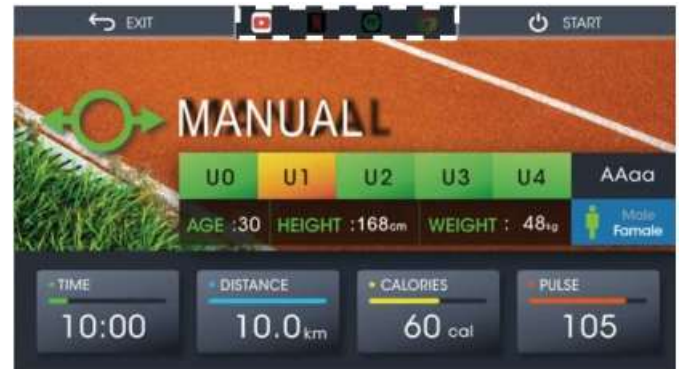

Fig.31 Youtube gekozen voordat u begint met trainen met handmatige modus

- 3. Druk  $\boxed{\bullet}_{\text{start}}$  om de training te starten met trainingsapps. (Fig.15)
- 4. Druk op het pictogram aan de linkerrand van het scherm. (Fig. 30)
- 5. Druk op de snelstartknop en druk vervolgens op het pictogram aan de rechterrand van het scherm als de Quick Start werkt.(Fig.31)

# De apps en het systeem bijwerken in de console?

Begin vanaf het startscherm. Ga naar de instelmodus. Druk op de knop App beheren.

Controleren of er de knop Bijwerken staat in de lijst App beheren.

Zo ja, druk er dan op om bij te werken.

| App Manage                     |                       |
|--------------------------------|-----------------------|
| <b>YouTube Vanced</b><br>188   | Latest<br>ı           |
| Netflix<br>14.6                | 1,099                 |
| Spotify<br>19.6                | ı<br>1.0mm<br>ı       |
| Chrome<br>144                  | 1,4946                |
| Kinomap Embedded<br>110<br>AC) | ı<br><b>14mm</b><br>I |
| $\frac{1}{12}$                 | 1,000                 |
|                                |                       |

Fig. 33 Lijst Bijwerken of Laatste voor appbeheer

Druk download zie Fig. 34.

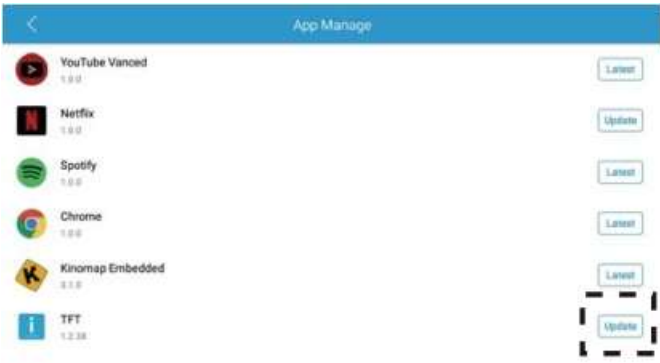

Fig. 34 Update Proces 1

Press Install. Zie Fig 35.

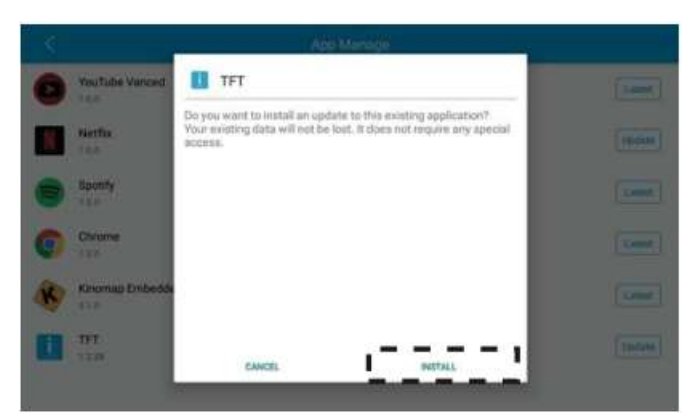

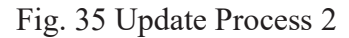

Druk "Done". Zie Fig 36.

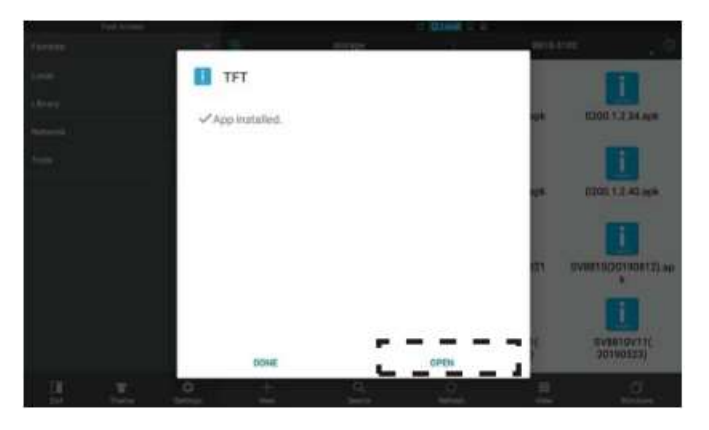

Fig. 36 Update Process 3

Update uitgevoerd.

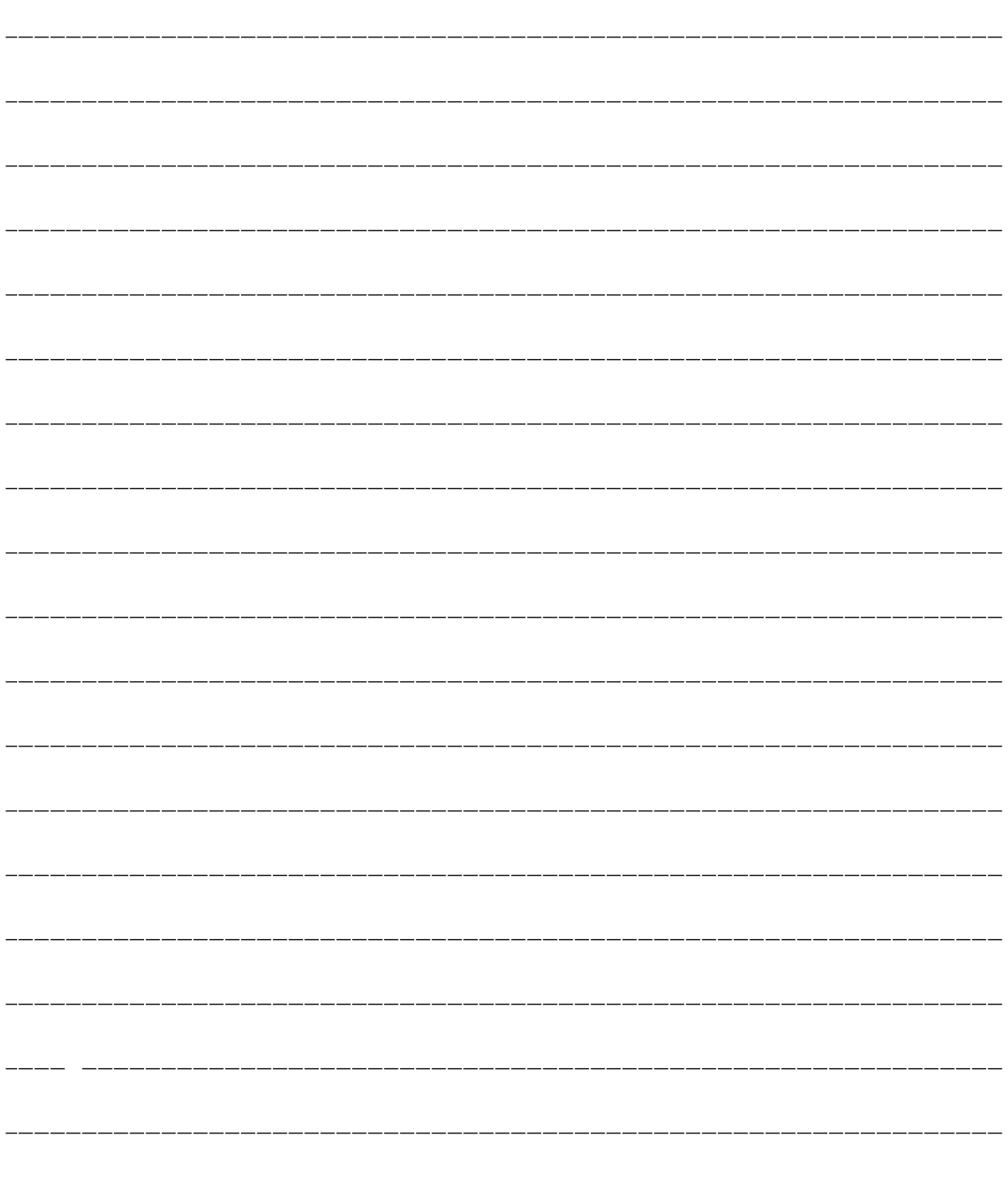

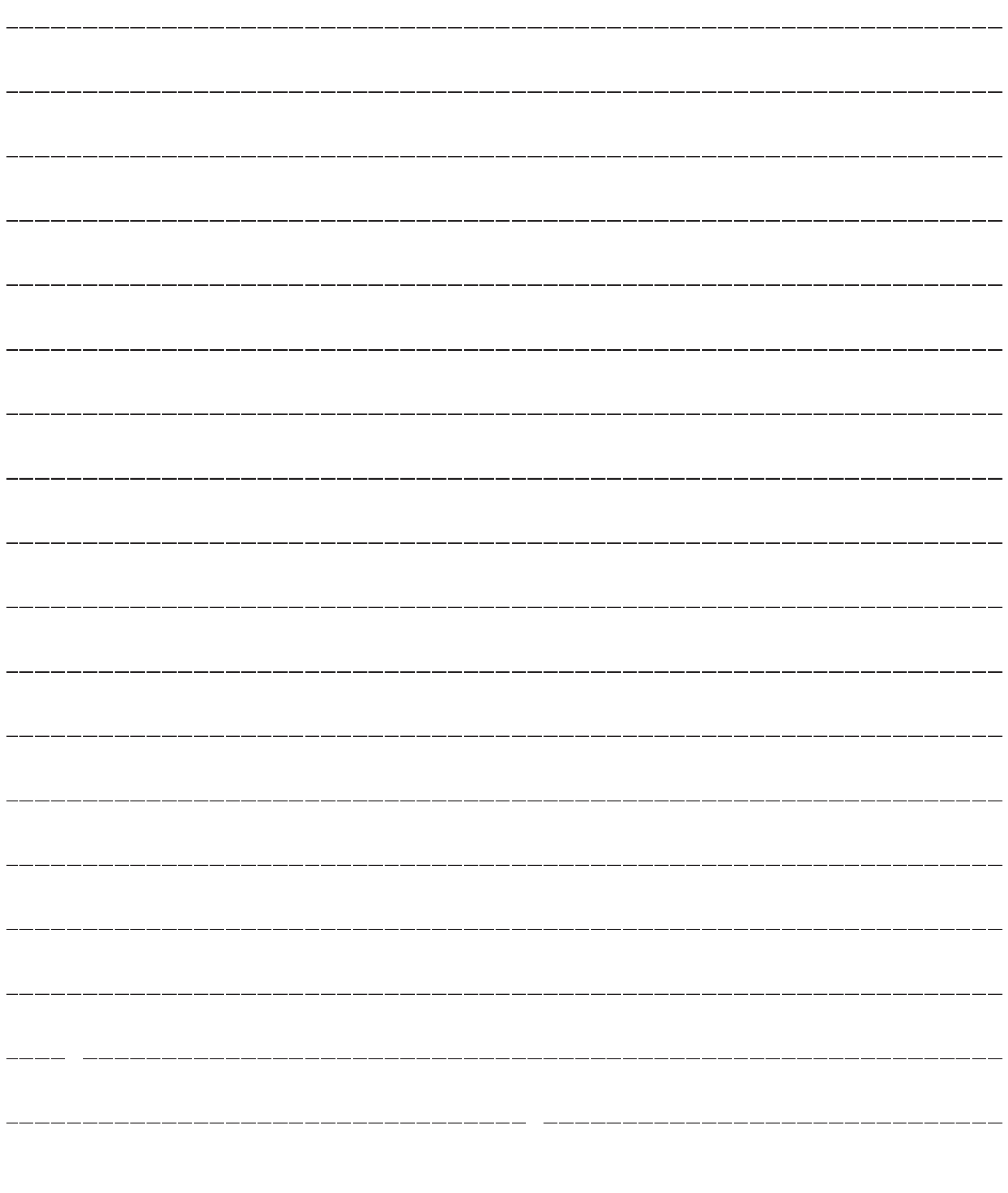